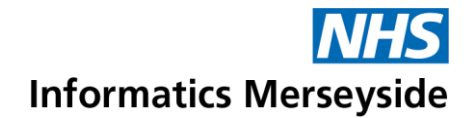

# Access Teams Meeting via Mobile App (IOS)

Teams can be accessed via a mobile device such as phone or tablet. When it is not possible to use a PC or laptop to join a meeting, the mobile app can be used. However, there is a workaround that will need to be followed if work email or calendar is not set up on the device.

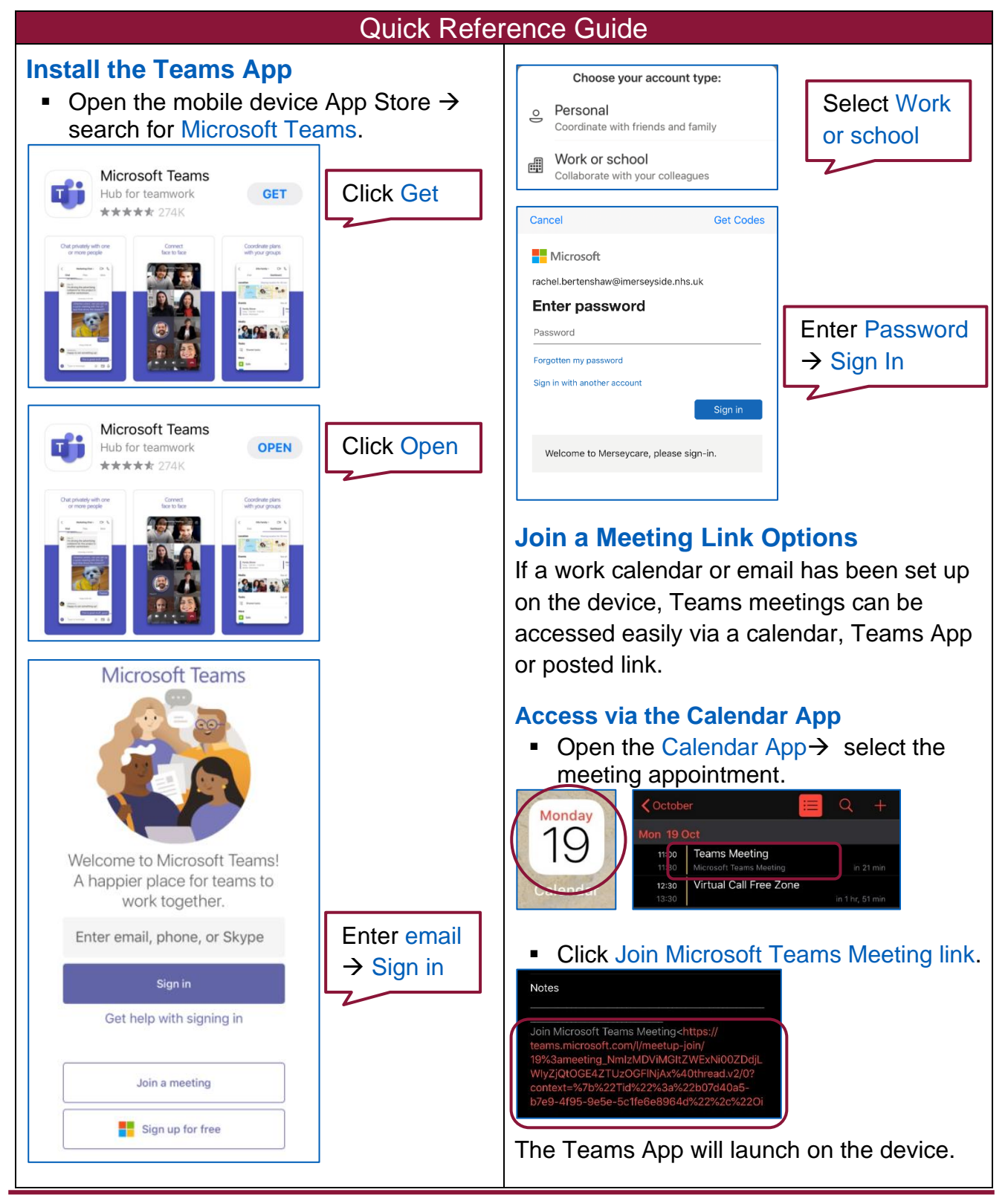

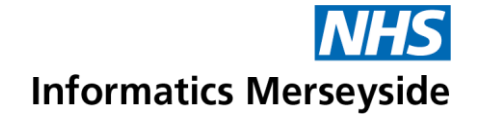

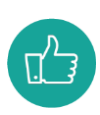

If a personal email account is active on the mobile device, the invite could be forwarded to it if required.

## **Access via Teams App**

When the meeting is due to start, the Teams App will show a join link.

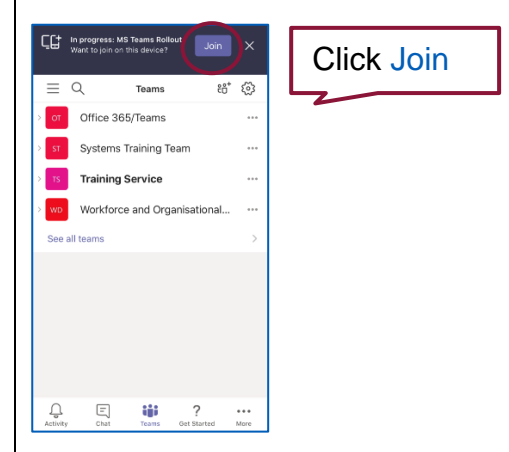

The Teams App will launch on the device.

## **Access via Pasted Meeting Link**

If calendar or email has not been set up on the device, a meeting link can be posted in a Teams Chat or Channel in the Desktop App.

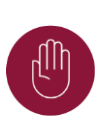

This is a workaround process and can be done by yourself if you have access to Teams on a PC or Laptop or by a colleague if you don't.

#### Copy Meeting Invite Link

■ Go to Outlook  $\rightarrow$  right click on the meeting link  $\rightarrow$  select Copy Hyperlink.

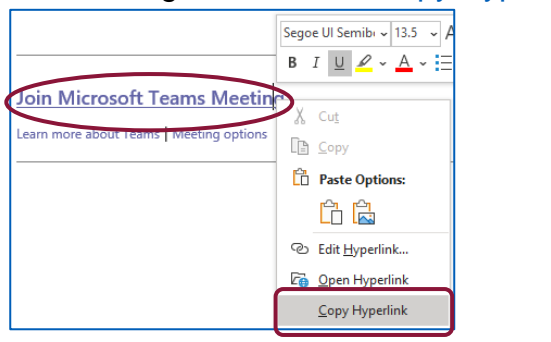

■ Select an appropriate Teams Channel or Chat  $\rightarrow$  paste the meeting link  $\rightarrow$ click the Aeroplane to send.

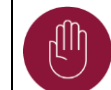

When a meeting link is posted in a Channel or Chat, be aware that it is accessible to other people.

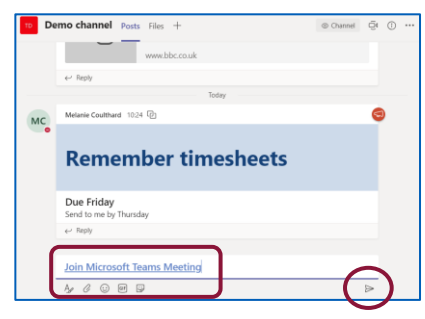

■ Go to the Teams App on the mobile device  $\rightarrow$  navigate to the Channel or Chat where the link has been posted.

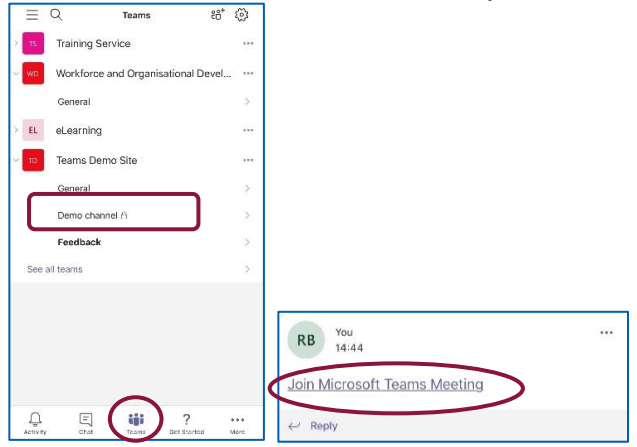

■ Click Join Teams Meeting link.

The Teams App will launch on the device.

#### **Join Teams Meeting**

- Switch Video and Mic on or off.
- **EXECT** Click Join now to enter the meeting.

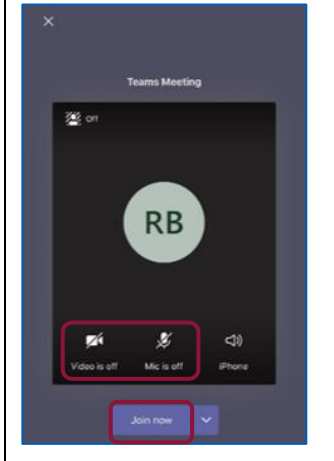

To book training or speak to a trainer, please get in touch via: e [training@imerseyside.nhs.uk](file:///C:/Users/mealeyj/Documents/Templates/training@imerseyside.nhs.uk)